1。出借方式1:独立发布挂单。1.登录gate.io网站。如果你不'没有帐户, 您可以点击注册帐户,选择&quot法定货币交易&quot

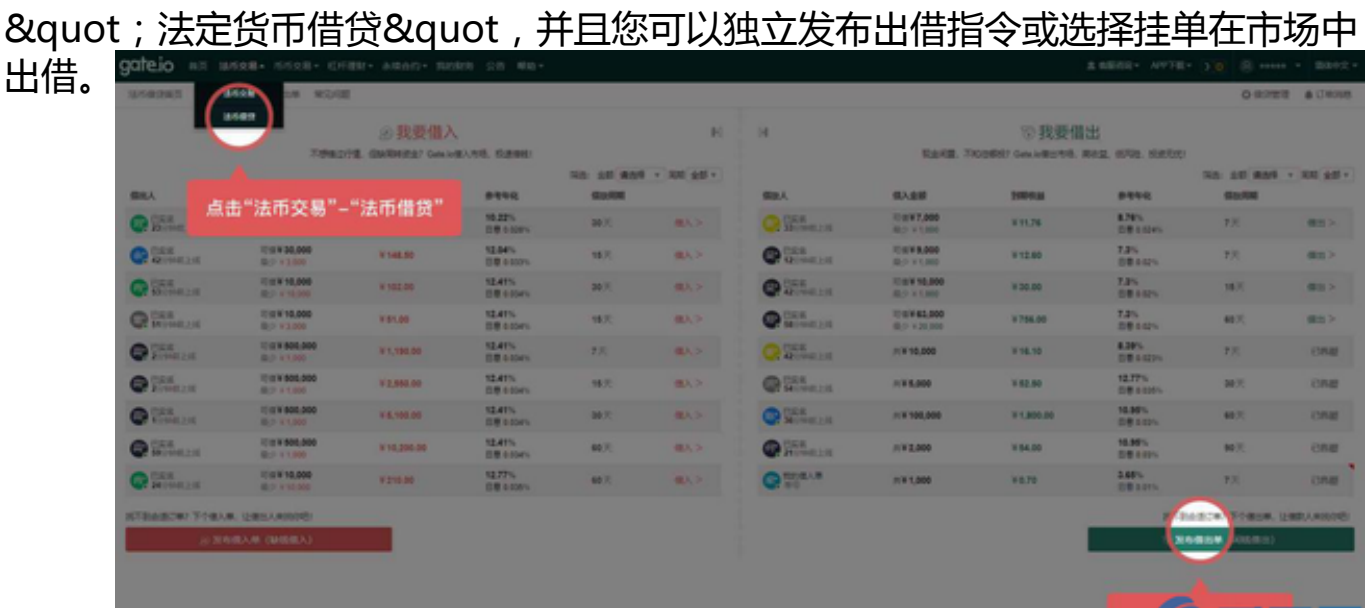

2。如果选择独立发布借款单,点击[发布借款单],填写金额、借款周期、日利率和 最低最高借款金额,点击[提交订单]。

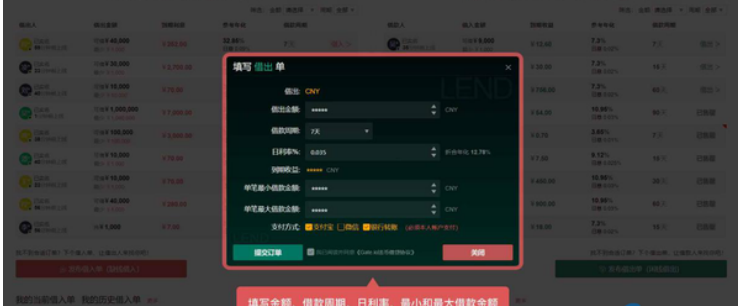

3。提交挂单后,您可以在&quot我发布的借出命令&quot。状态将显示&quot待 定订单&quot,您可以单击&quot取消订单&quot匹配之前。

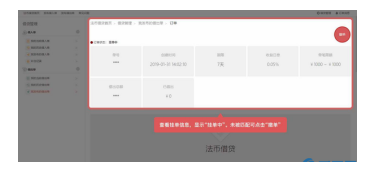

放款方式2:市场选择挂单4。除了自己发出借贷指令,还可以在市场上寻找合适的挂 单进行借贷,确认订单信息无误后下单。

2. 订单匹配后,5. 订单匹配后,您可以点击&quot我当前的借出表格&quot查看 订单的详细信息,显示&quot待付款&quot,并且需要在60分钟内完成支付。

6. 单击&quot去付款&quot查看借款人' 的收款账户信息。手动转账给对 方后'的收款账户,点击&quot确认付款完成&quot。

7. 付款完成后, 订单状态为&quot等待对方确认付款&quot, 您可以单击&quot

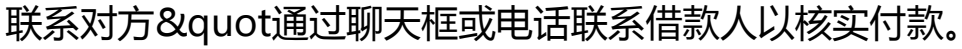

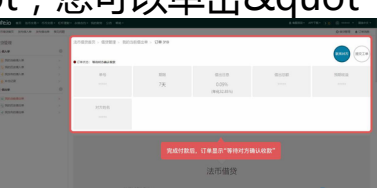

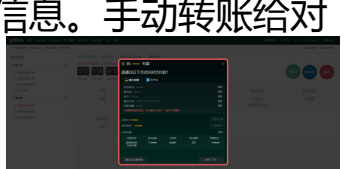

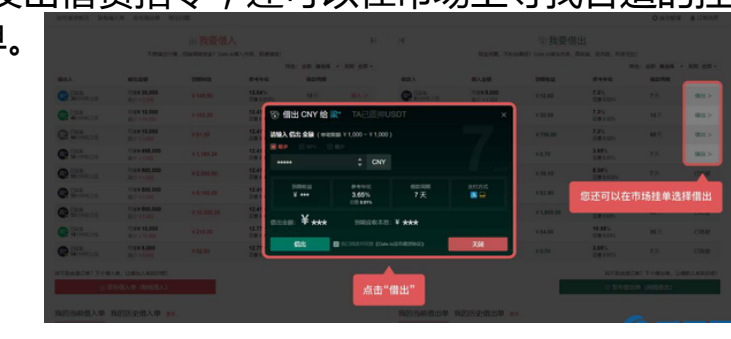

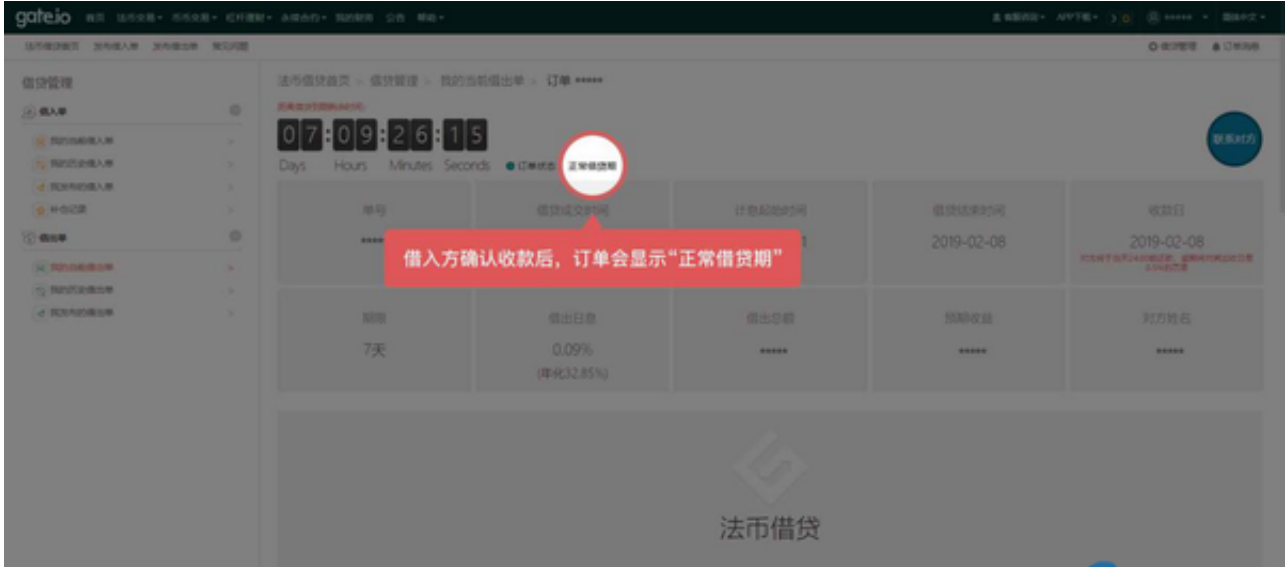

- 8. 对方确认付款后,订单状态会显示&quot正常贷款期限&quot。
- 三。接收付款。对方还款后,订单状态会显示&quot还款待定&quot。

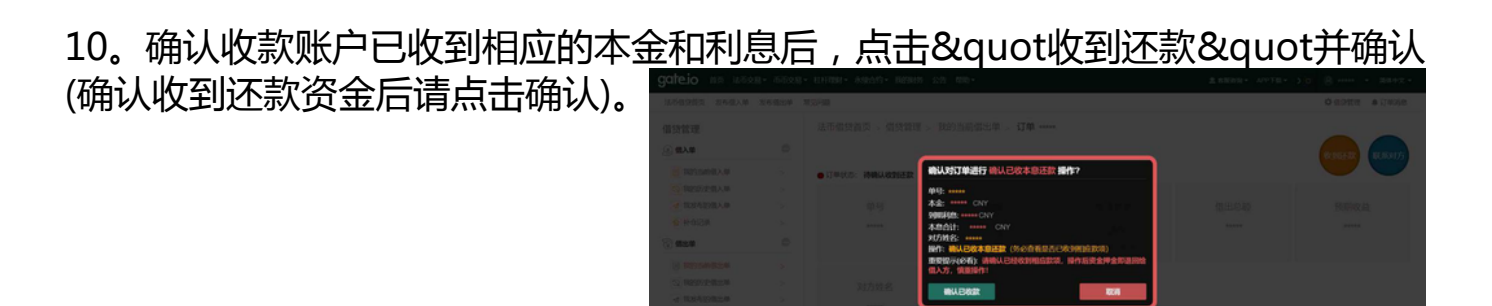

核实信息后,点击"确认已

11。确认付款后,订单状态显示&quot已完成&quot,可在&quot我的历史借出 表&quot。